## 【申請システム入力マニュアル(白山市用)】

申請システム画面上部の「申請を行う」から提供サービス一覧を開いて、申請したい入札参加 資格審査の「申請する」アイコンを押下し、申請を行います。

このとき、県内・県外の区分などを間違えないように注意してください。

なお、前回申請時のデータが入力されている場合につきましては、最新のものへと入力し直し て申請を進めてください。

## (1) 申請先団体選択

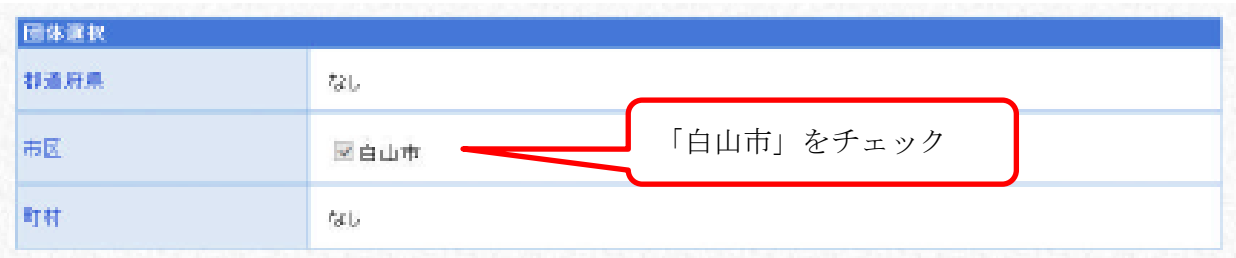

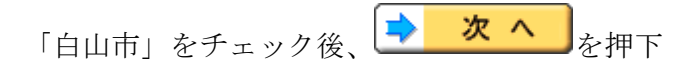

#### ※入力内容等に不備があるときは、画面上部に不備の内容が赤字で表示されます。(以下同様)

# (2) 本社基本情報

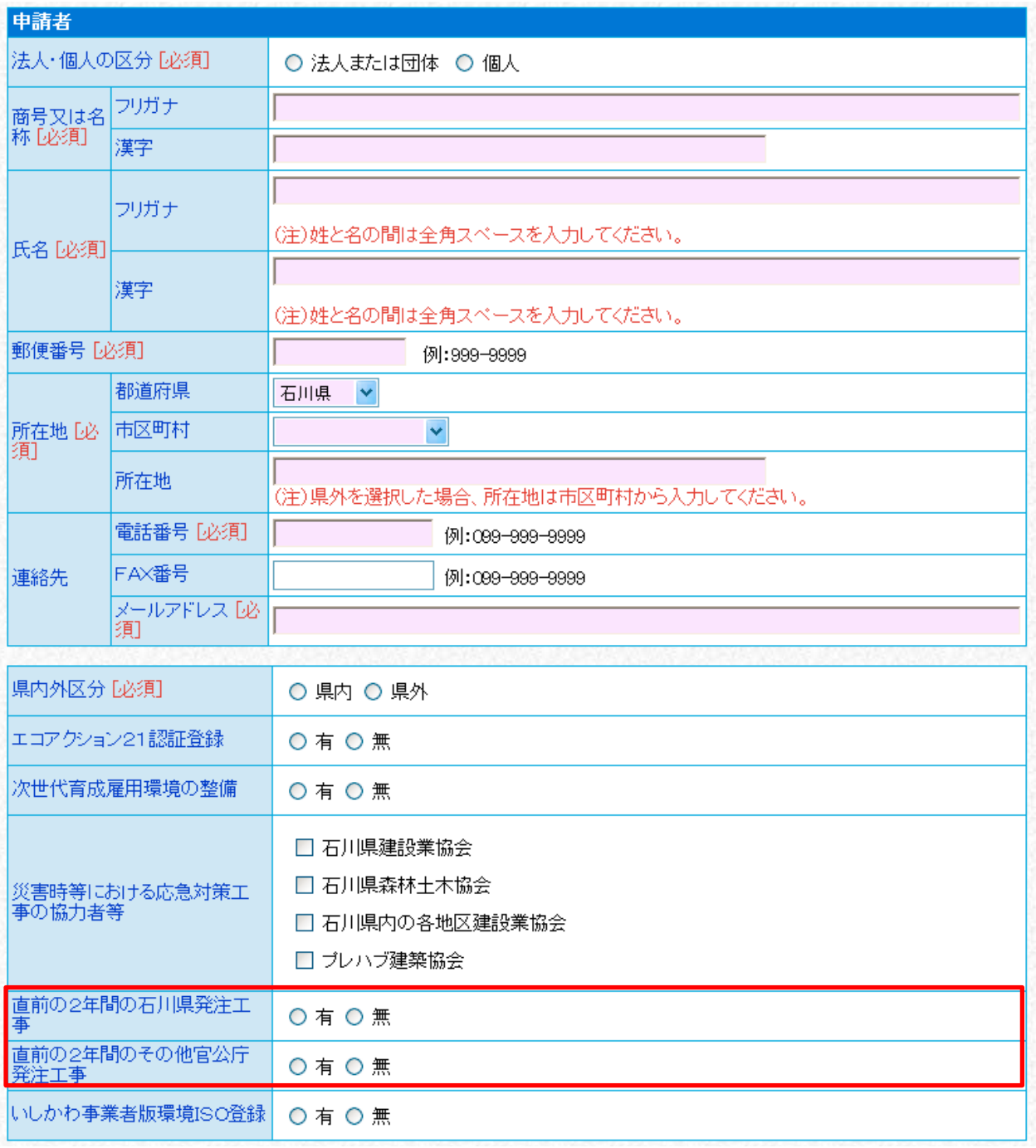

# ※赤枠内について、業務委託の場合は下表のようになります。

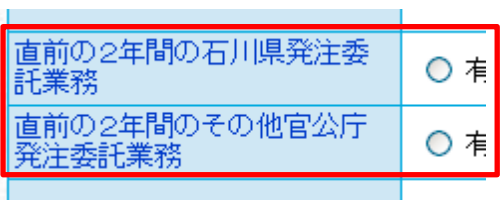

T.

次頁の表を参考に、要入力項目すべてに入力したら、→ 次へ お

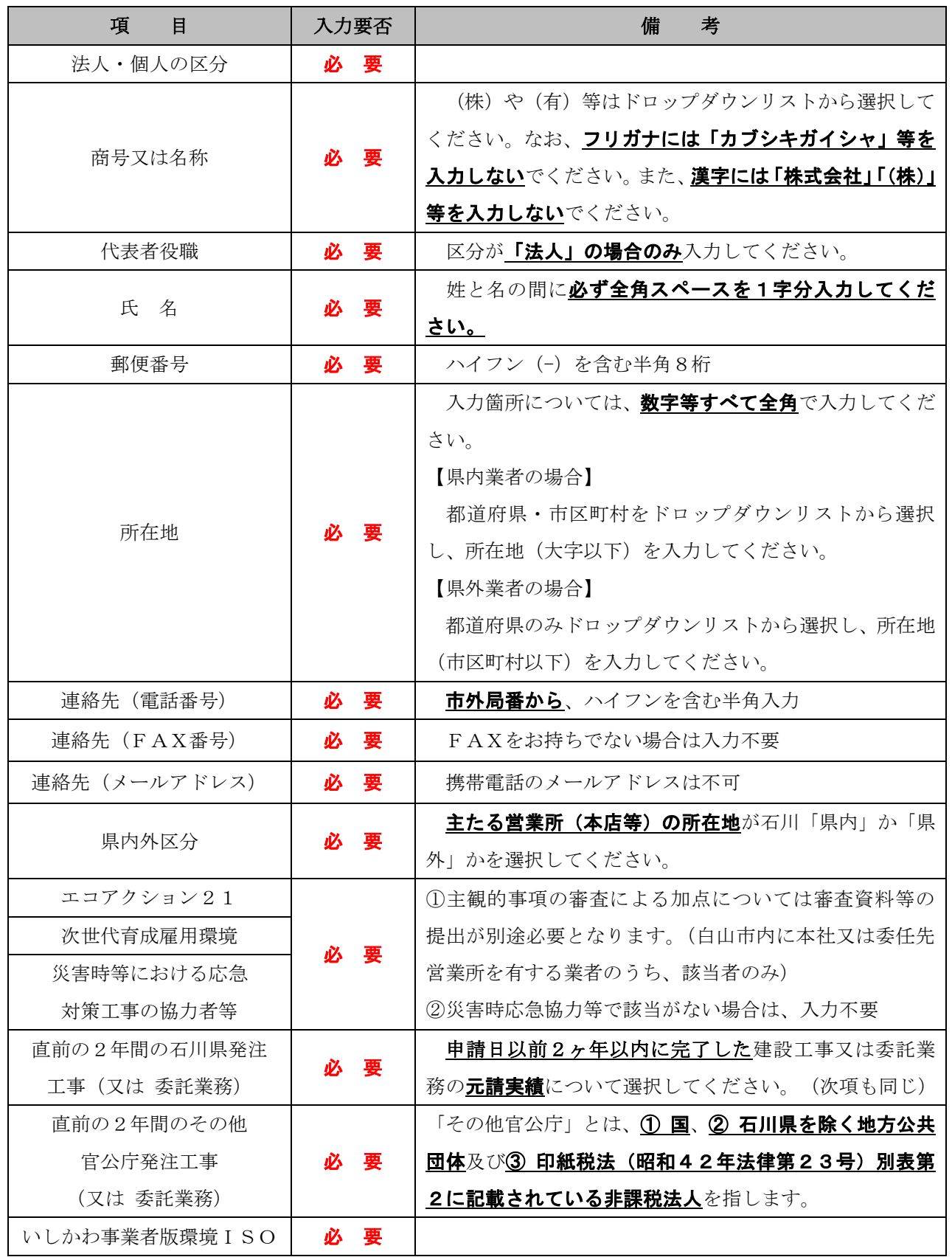

※画面右上の方にある <sup>(2)</sup> 申請者情報反映 のアイコンを押下すると、先に入力済みの「申請者

情報」が各項目に反映されます。

## (3) 申請担当者情報

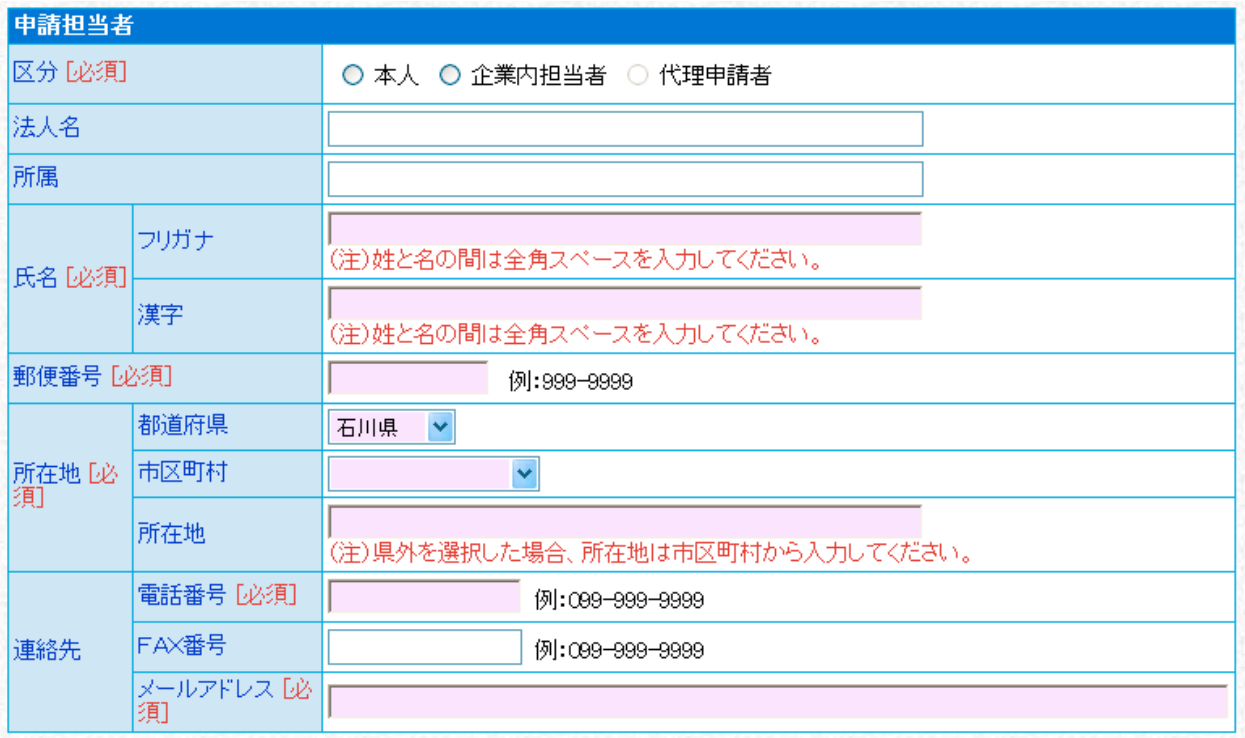

次頁の表を参考に、要入力項目すべてに入力したら、→ 次へ お

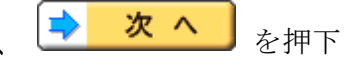

- ※ 申請内容及び必要書類に不備や不明な点があった場合、こちらに入力された連絡先に問い 合わせをさせていただきますので、必ず申請事務の担当者に係る情報を入力してください。
- ※ 申請に対する「受付審査終了通知」や「補正要求連絡」「職権訂正連絡」の電子メールは、 企業についての担当者情報のメールアドレス宛ではなく、こちらに入力された申請について の担当者情報のメールアドレス宛に自動送信されます。

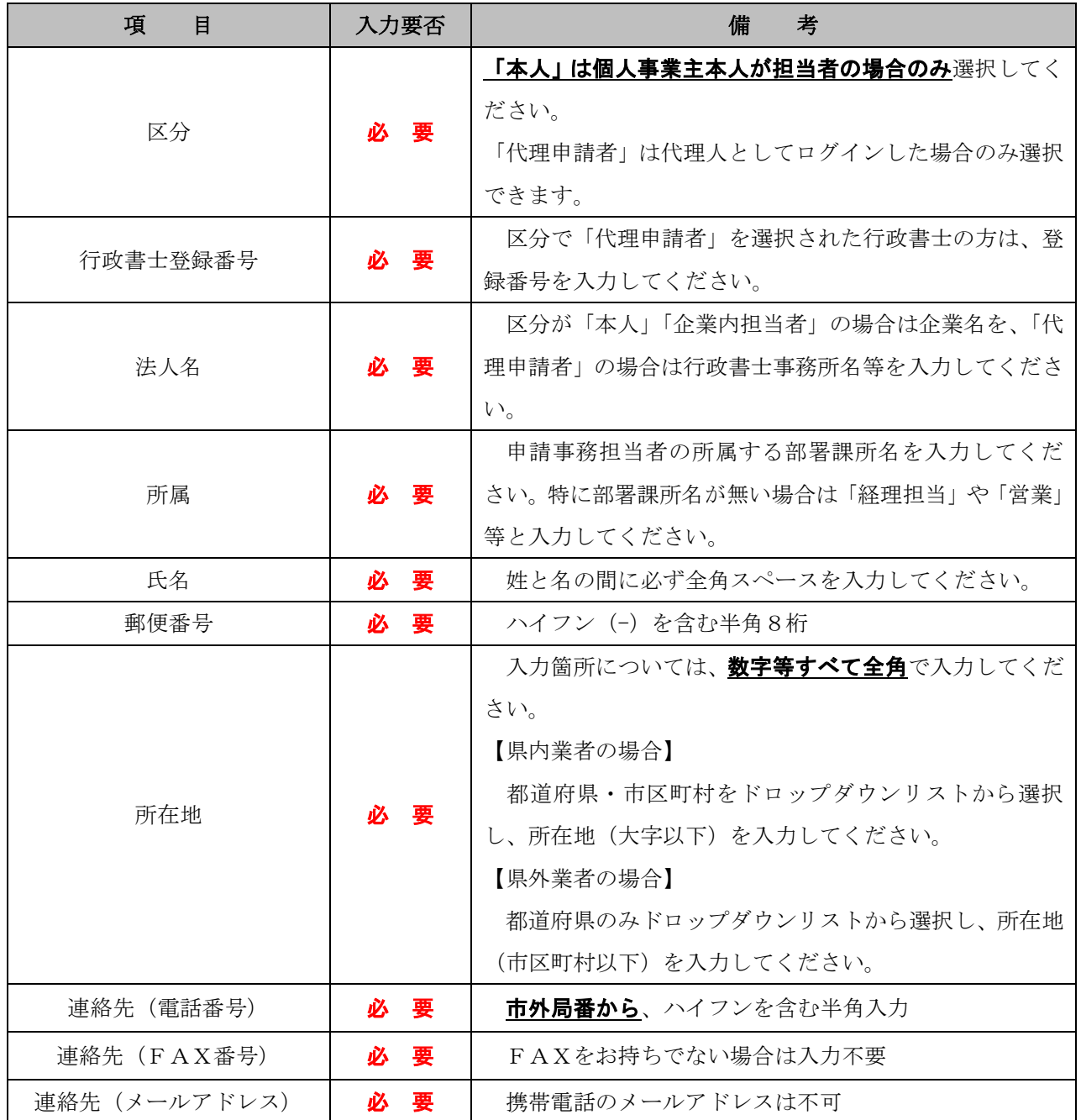

※画面右上の方にある <sup>3 利用者情報反映</sup> のアイコンを押下すると、先に入力済みの「利用者

# 情報」が各項目に反映されます。

#### (4) 企業基本情報

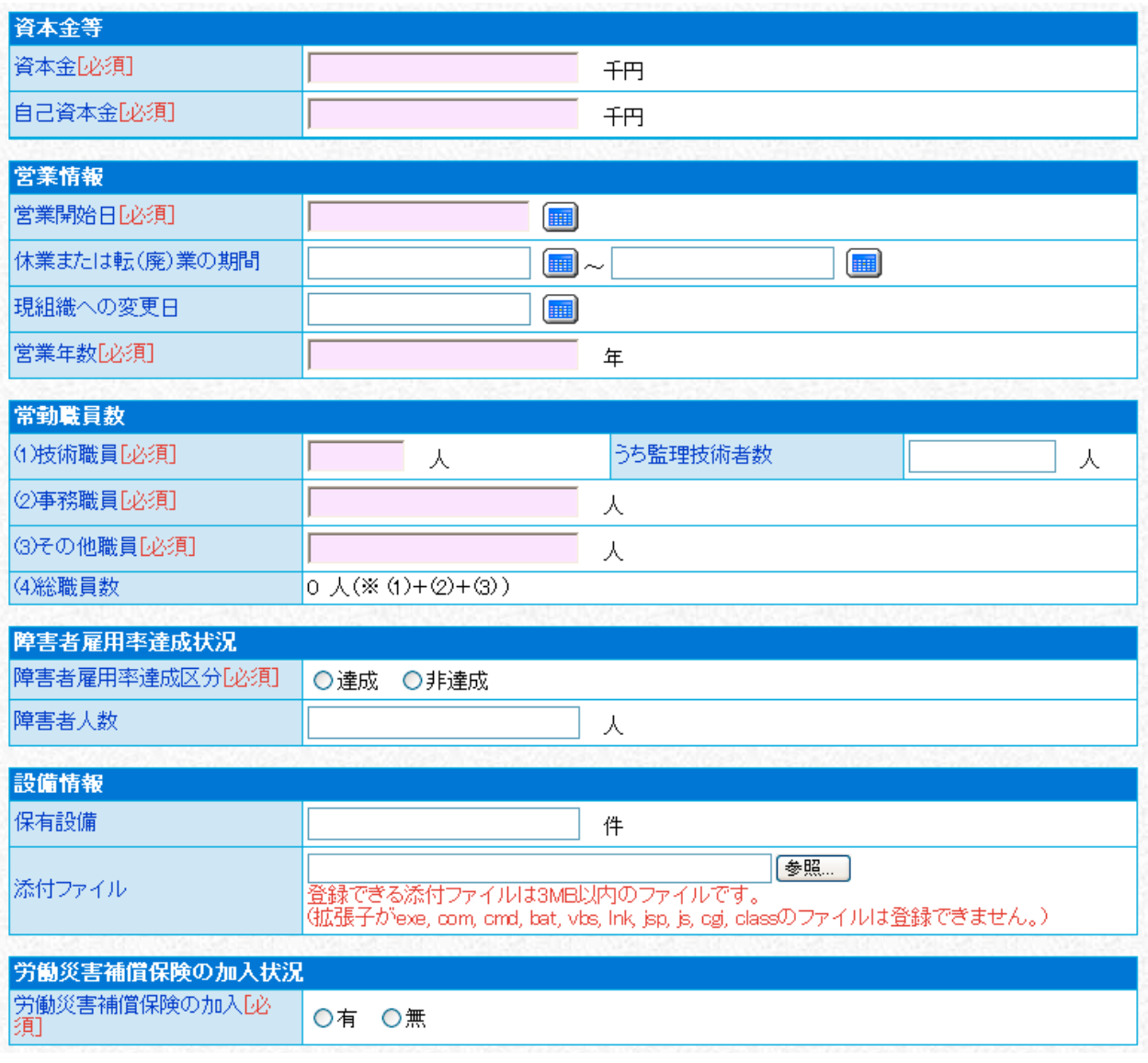

次頁の表を参考に、要入力項目すべてに入力したら、→ 次へ お

### ※ 個人事業主(自営業者)の場合は、資本金を「0」としてください。

※ 営業開始日等の日付については「1989 年 01 月 08 日」又は「平成 01 年 01 月 08 日」のよ うに2桁以上の半角数字と漢字で入力してください。(元号は明治以降のみ。それ以前につ いては西暦で入力してください。)

 また、欄外右のボタンによりカレンダーから日付を選択することでも、営業開始日等を入 力することができます。

#### これ以降の日付入力箇所についても同様です。

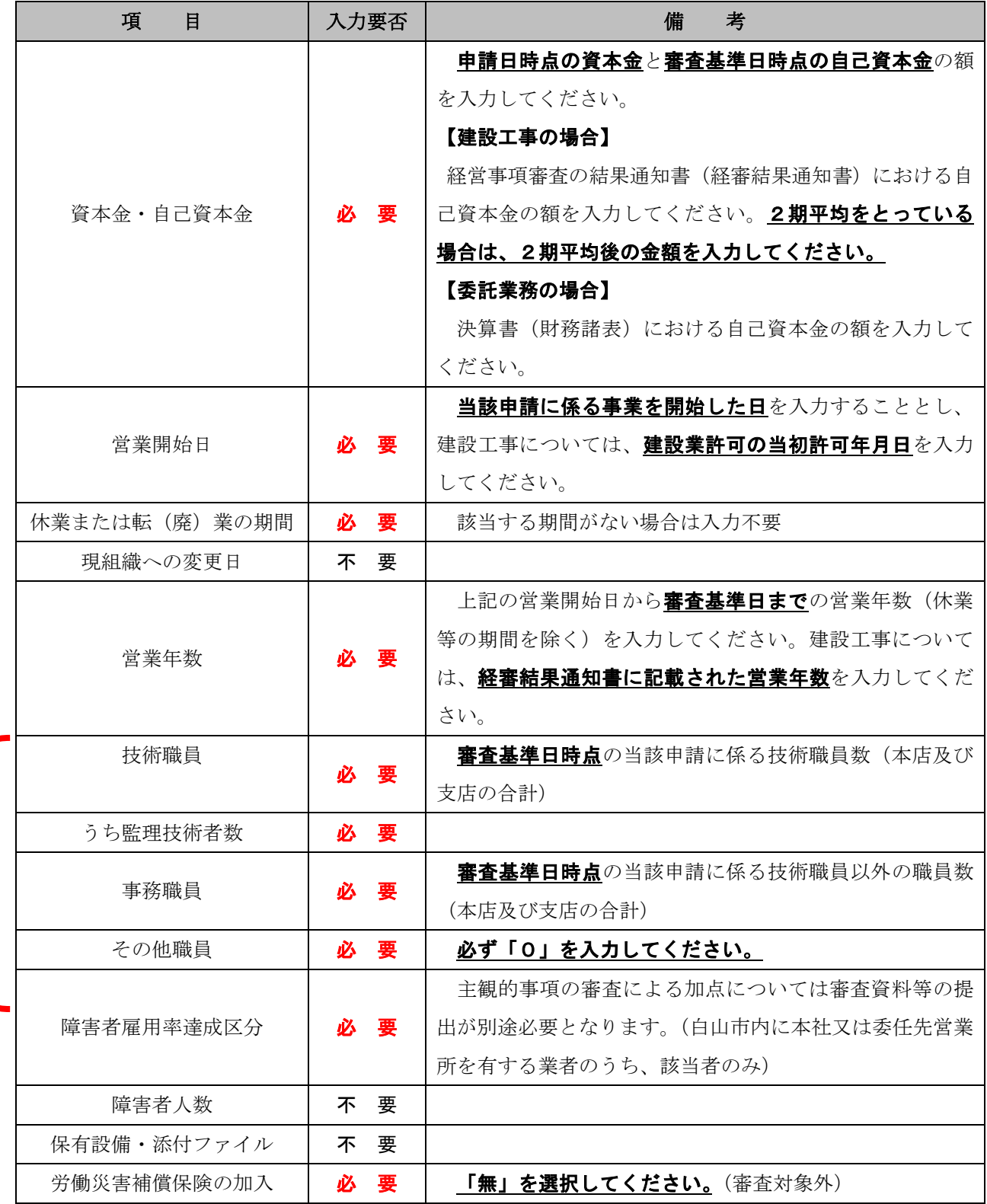

※ 職員数については、当該申請に係る常勤職員数のみを入力してください。 例えば、建設工事とその他の業を営む企業が建設工事についての申請を行う場合、 建設部門の抗術及び事務職員(役職員、営業職等を含む。)の数となります。このと き、無資格であっても現場で工事に従事する従業員は、技術職員に含めてください。 (経営事項審査における「技術職員」とは定義が異なります。)

# (5) 外資状況情報

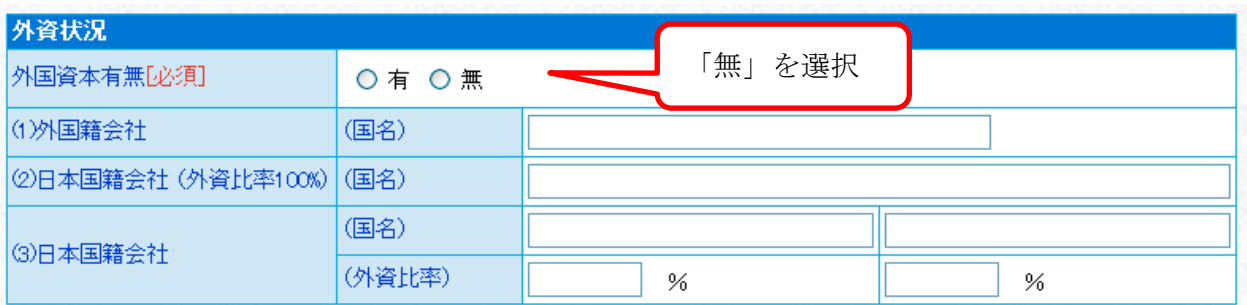

入札参加資格審査の対象としないので、「無」を選択して → 次 へ お

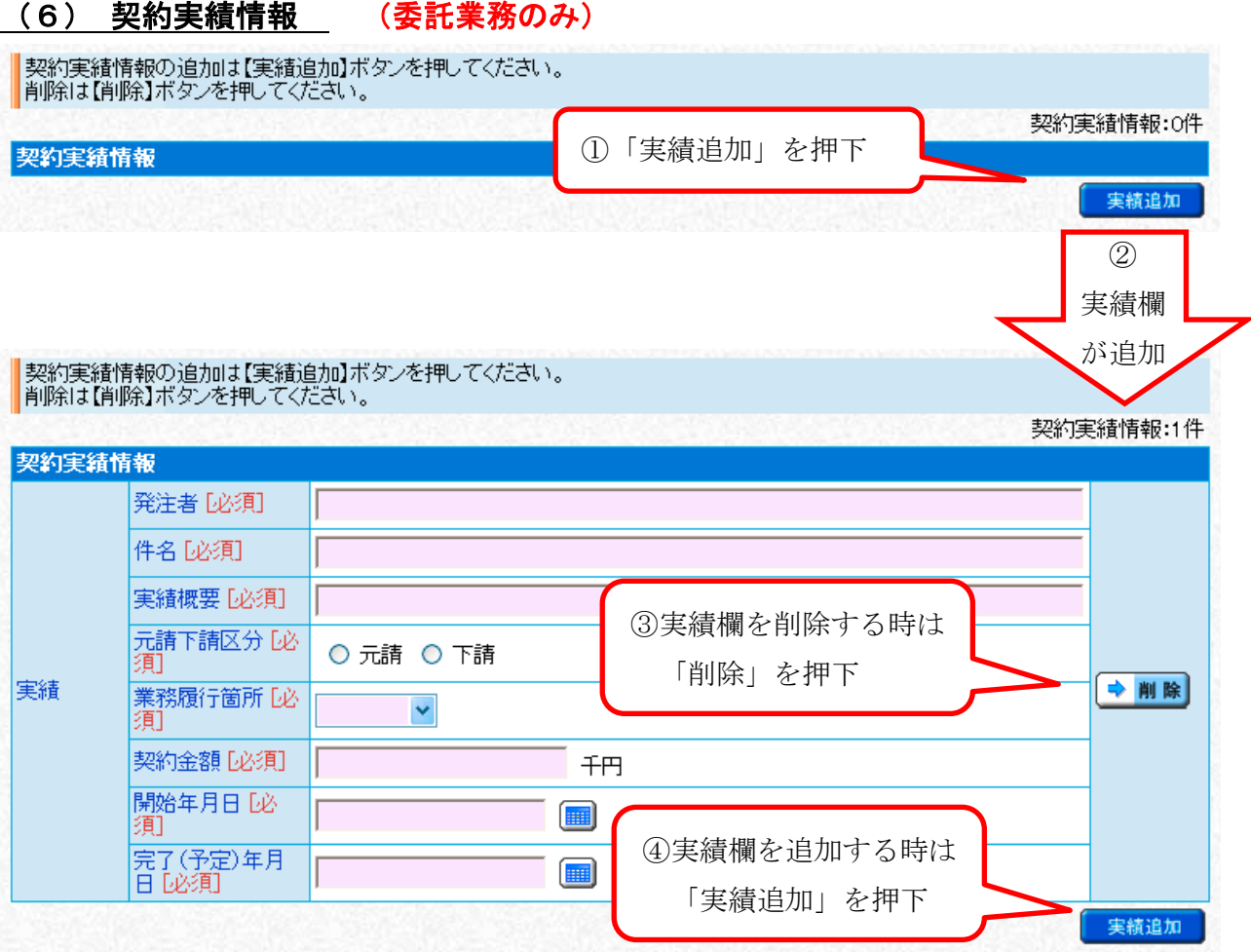

# 審査基準日の決算年度(事業年度)及びその前年度(事業年度)の2ヶ年度における契約金 額(税抜)50万円以上の元請契約実績がある場合は、次頁の表を参考に入力してください。

該当する契約実績がない場合又は、要入力項目すべてに入力したら、 → 次 へ お

- ※ 入力可能な契約実績は最大10件までとなります。
- ※ 入力した契約については、必要書類として契約書の写し等を求める場合があります。
- ※ 申請する業種(区分)の契約についてのみ入力してください。申請しない業種(区分)の 契約については入力しないでください。
- ※ 対象となる2ヶ年度の決算に計上した契約について入力してください。
- ※ 契約金額は税抜きで入力してください。
- ※ 元請契約のみが対象となります。下請契約は入力しないでください。

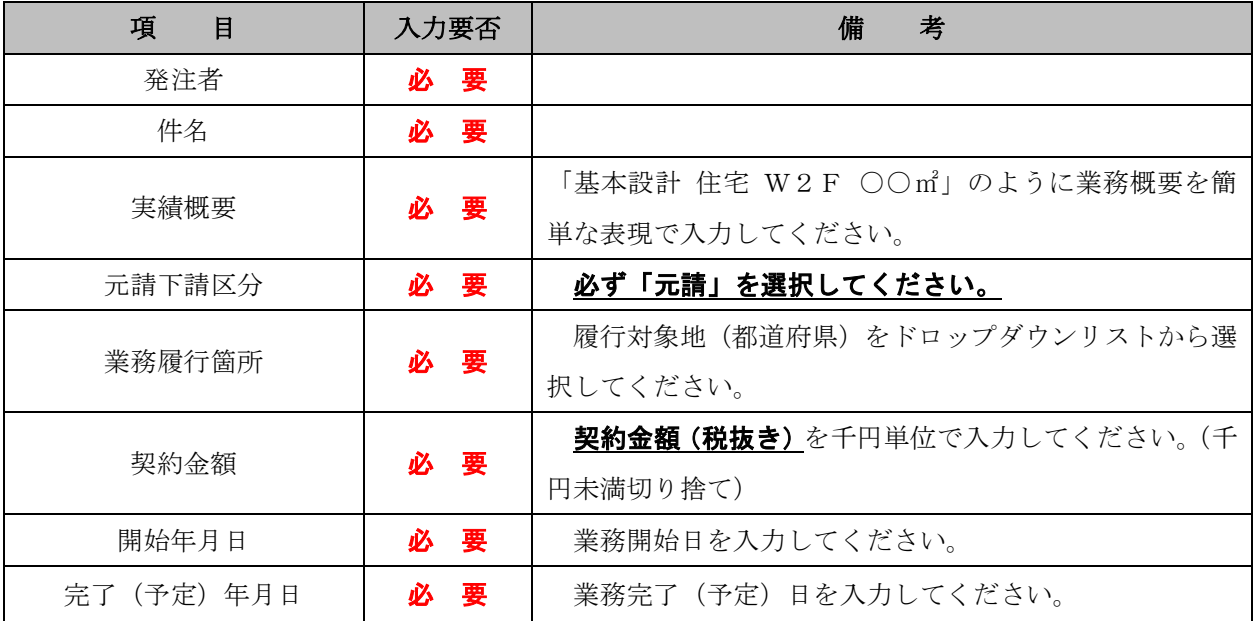

#### (7) 有資格者名簿情報 (建設工事と委託業務とで画面が異なります)

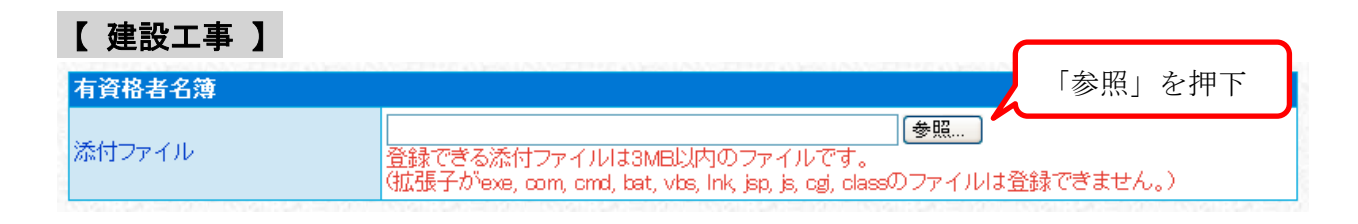

「参照」を押下し、事前に準備していただいた「技術職員名簿(PDF形式):経営事項審

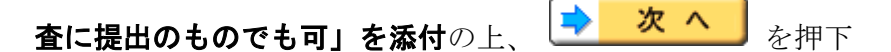

#### 【 委託業務 】

次頁の「有資格者名簿」にて「参照」を押下し、事前に準備していただいた**「技術職員名簿** (PDF形式)」を添付してください。

また、「技術者数」に審査基準日時点の当該申請に係る技術職員すべての有資格者数(延べ

人数)を入力後、 <mark>→ 次 へ</mark> を押下

ただし、同一の技術職員が1つの資格について等級の違うものを重複して有している場合は、 上位等級のみをカウントするものとします。

(例) Aさんが1級と2級の土木施工管理技士資格を有している場合

→ 「1級土木施工管理技士」が1人とカウントする。 「2級土木施工管理技士」にはカウントしない。

※ ここで言う技術職員とは、(4) 企業基本情報(27頁参照)で入力した「技術職員」と同 一の職員のことを指します。

※ 無資格の技術職員及び表中にない資格等については、「その他」の「その他」(次頁のスク リーンショット参照。最下行の項目。)にカウントしてください。

#### ≪注意≫

有資格者名簿情報での添付ファイルについては、データ容量が最大3MBまでと なっています。

なお、データの容量が大きくなりすぎて、添付しきれない場合等については、(8) 添付ファイル登録にて「技術職員名簿2」のように発注者側でわかるように添付して ください。

また、前回申請時のデータが添付されている場合につきましては、そのデータを削 除して新しいデータを添付してください。

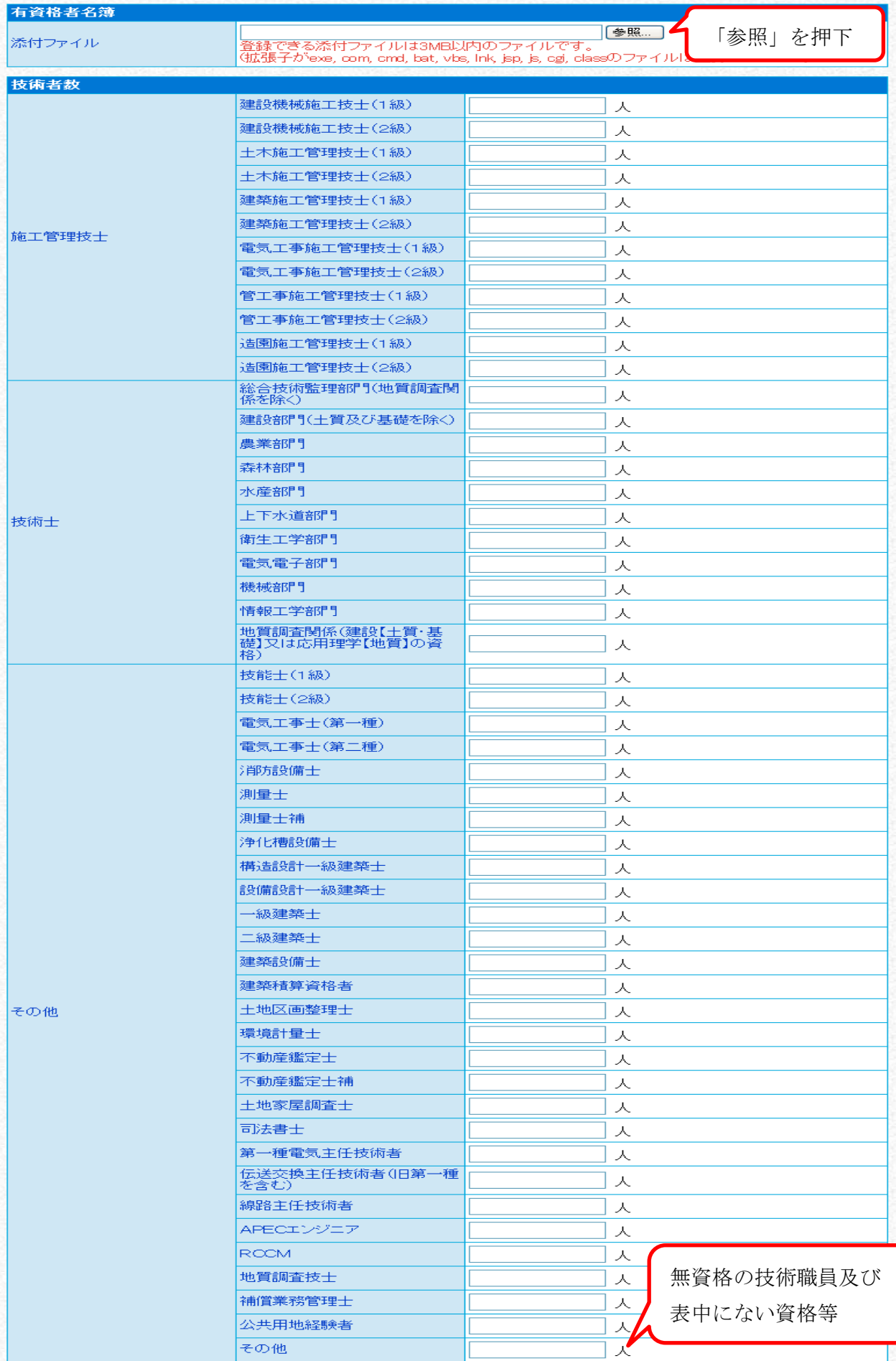

#### (8) 添付ファイル登録

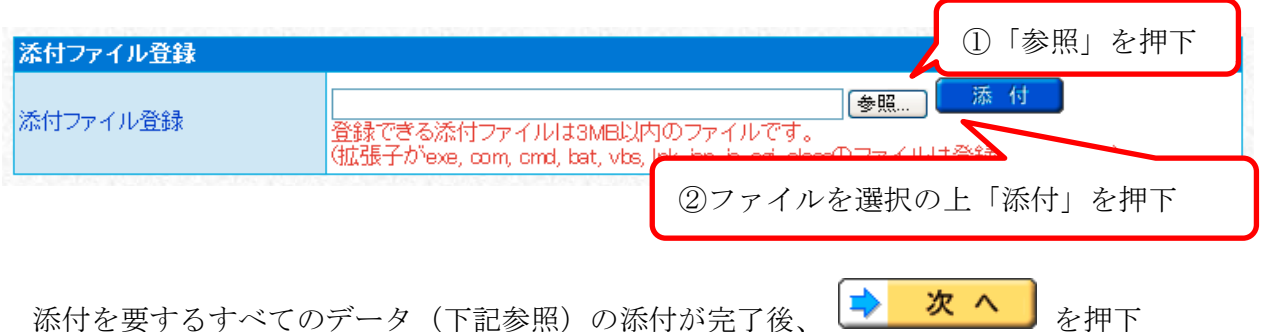

【 建設工事 】 事前に次の①~④をPDF形式にスキャン・準備の上、添付してください。

①許可証明書・・・建設業に係るもの

②納税証明書・・・「その3の2」又は「その3の3」

- ③工事経歴書・・・「様式第4号」又は経営事項審査にて提出したものでも可
- ④使用印鑑届・・・「様式第6号」に見積及び契約等にて使用する使用印を押印したもの

【 委託業務 】 事前に次の①~⑥をPDF形式にスキャン・準備の上、添付してください。 ①許可(登録)証明書・・・

## 測量、建設コンサルタント、建築(設備)設計、地質調査、補償コンサルタント及び その他業務(調査・試験)等

②納税証明書・・・「その3の2」又は「その3の3」

③業務経歴書・・・「様式第4号」又は記載内容が同様であれば他の様式でも可

④使用印鑑届・・・「様式第6号」に見積及び契約等にて使用する使用印を押印したもの ⑤財務諸表(2ヶ年度分)・・・

審査基準日の決算年度(事業年度)及びその前年度(事業年度)における財務状況が表 示された、審査基準日及びその前年同日のもの。 ⑥現況報告書の写し・・・

# 測量、建設コンサルタント、地質調査及び補償コンサルタントについて申請する場合の み必要となります。審査基準日の報告書(審査基準日の決算年度(事業年度)についての 内容)で、法令等に基づき受付機関に提出したことがわかる(確認印がある)もの。

≪注意≫

添付ファイル登録での添付ファイルについては、1ファイルにつきデータ容量が

最大3MBまでのファイルを最大10ファイル添付することが可能です。

なお、申請時の添付ファイルについては申請者側で任意で作成していただいて構いま せん。(例:ファイル数が10ファイルを超えそうな場合:ファイルを結合する。添付フ ァイルのデータ容量が大きいため添付できない場合:枝番を付けて分割する。など)

また、前回申請時のデータが添付されている場合につきましては、そのデータを削除 して新しいデータを添付してください。

## (9) 財務諸表情報 (委託業務のみ)

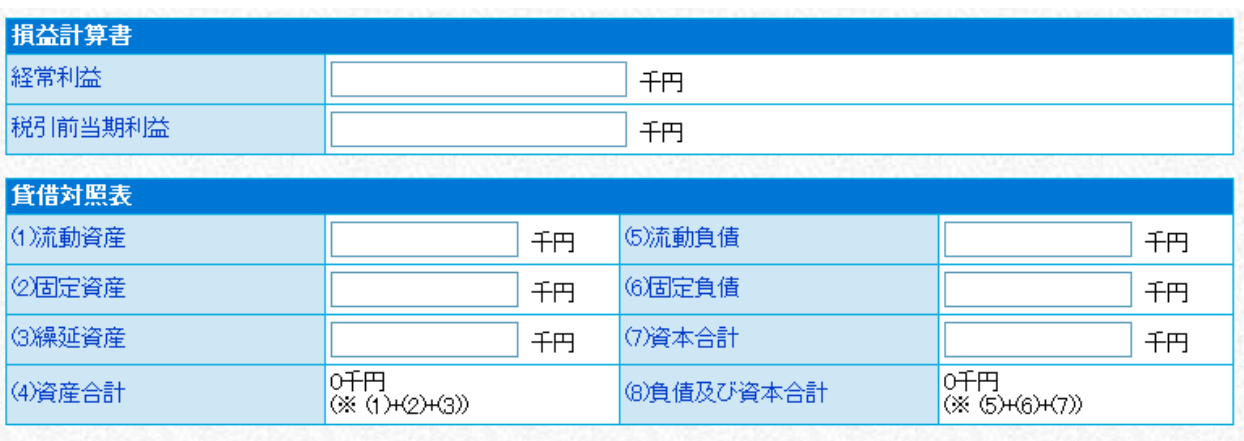

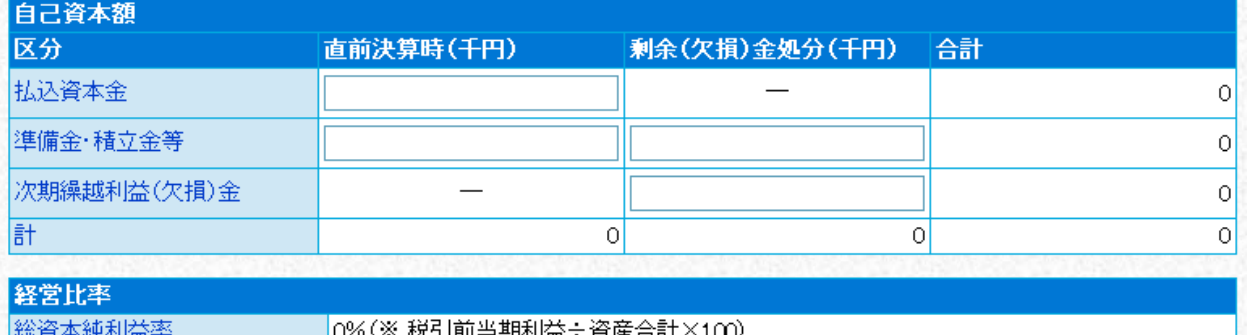

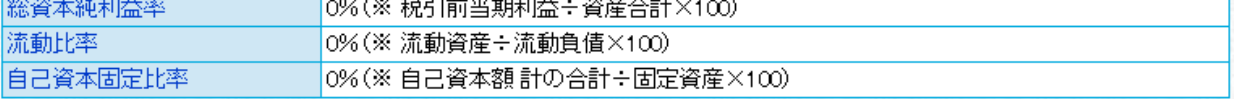

次頁の表を参考に、要入力項目すべてに入力したら、 → 次 へ おを押下

#### ※ 個人事業主(自営業者)の場合は次のとおり入力してください。

- 「経常利益」 = 青色控除前所得
- 「税引前当期利益」 = 青色控除前所得
- 「資本合計」 = 元入金 + 事業主借 + 青色控除前所得 事業主貸
- 「払込資本金」 = 資本金 = 0
- 「準備金・積立金等(直前決算時)」 = 元入金
- 「準備金・積立金等(余剰(欠損)金処分)」 = 0
- 「次期繰越利益(欠損)金」 = 事業主借 + 青色控除前所得 事業主貸

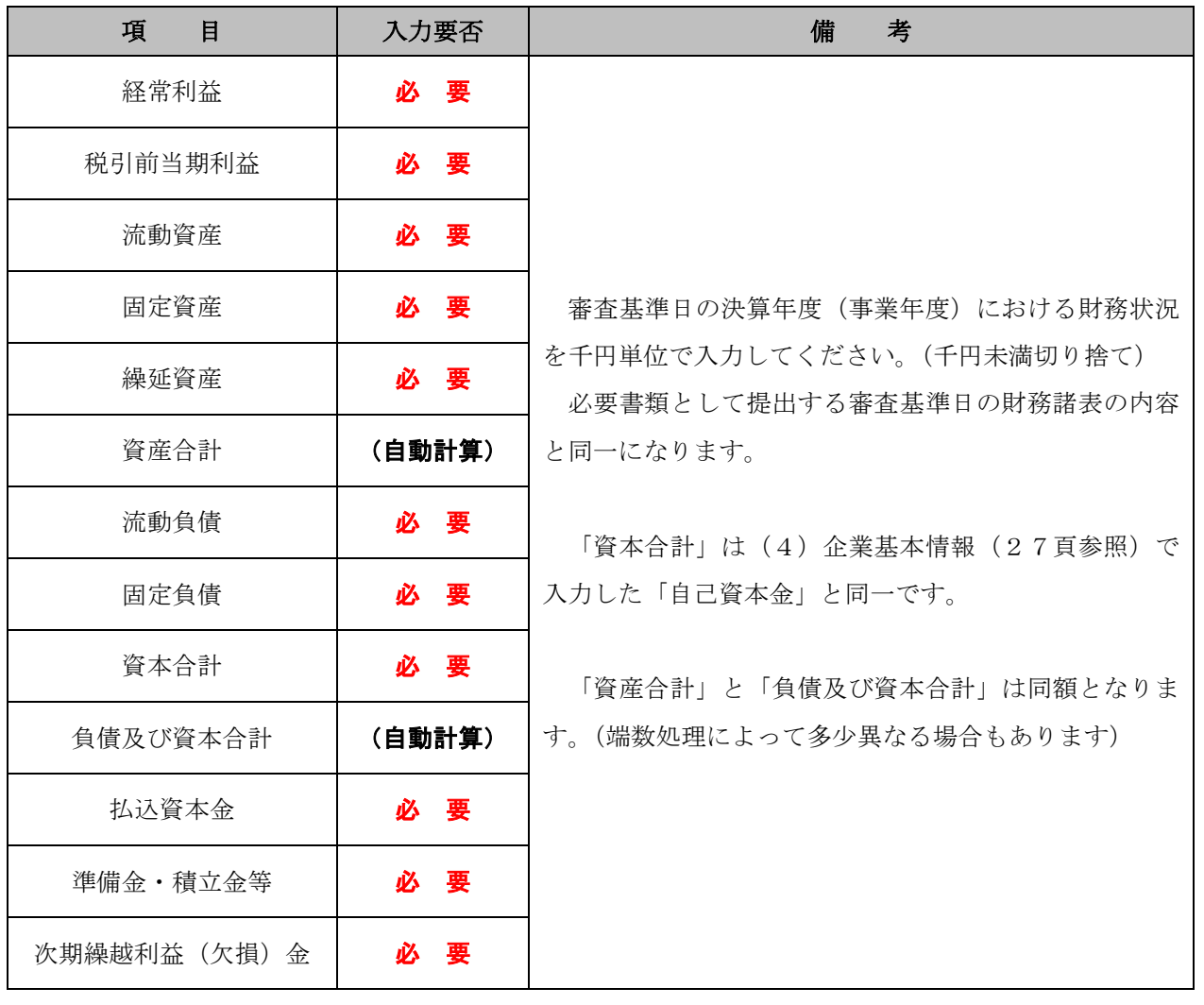

# (10) 適格組合証明情報

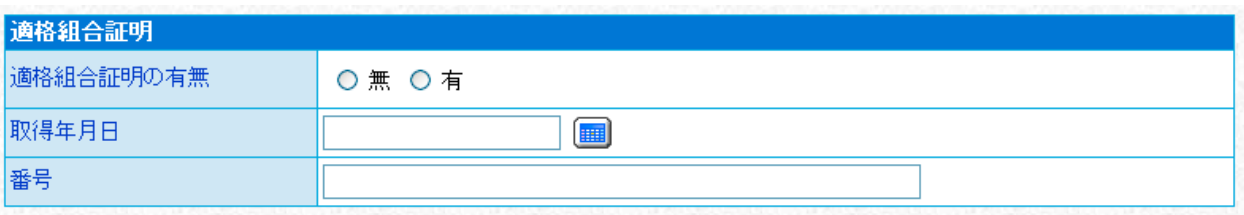

入札参加資格審査の対象としないので、何も入力しない又は

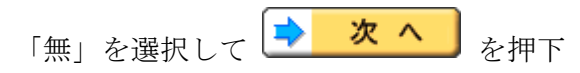

# (11) 工事共通情報 (建設工事のみ)

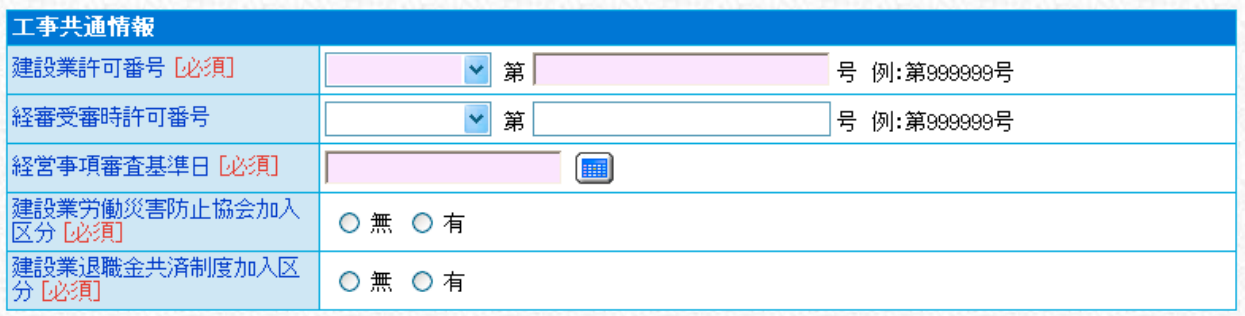

下表を参考に、要入力項目すべてに入力したら、
→
 次 へ
 を押下

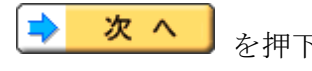

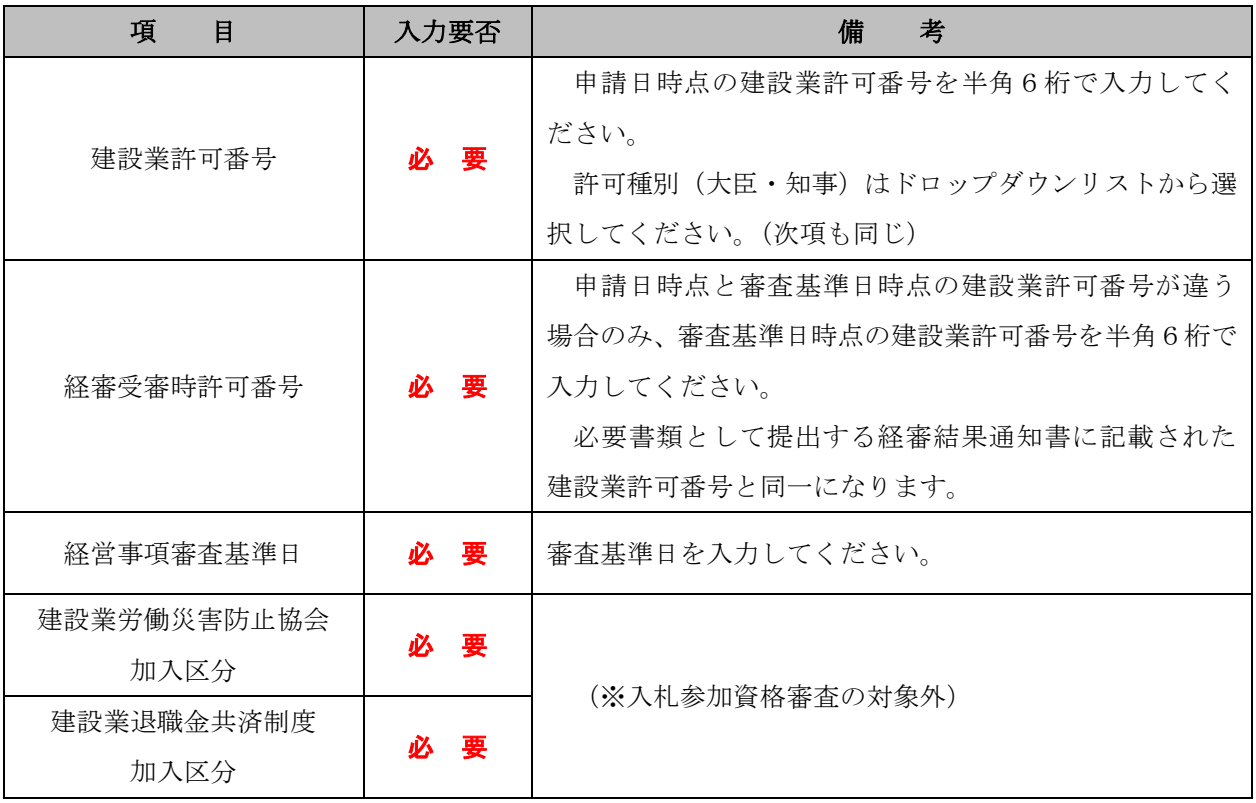

#### (12) 売上実績情報 (委託業務のみ)

者主基準日の決算年度(事業年度)及びその前年度(事業年度)の2ヶ年度における業務高 について、下表を参考に入力してください。

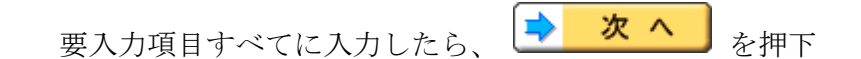

※ 申請する業種(区分)の業務高についてのみ入力してください。申請しない業種(区分) の業務高については入力しないでください。

※ 建設コンサルタント及び補償コンサルタントについては登録されている部門についてのみ 申請可能ですので、登録のない部門については入力しないでください。

※ 申請する業種(区分)について実績がない場合は「0」を入力してください。

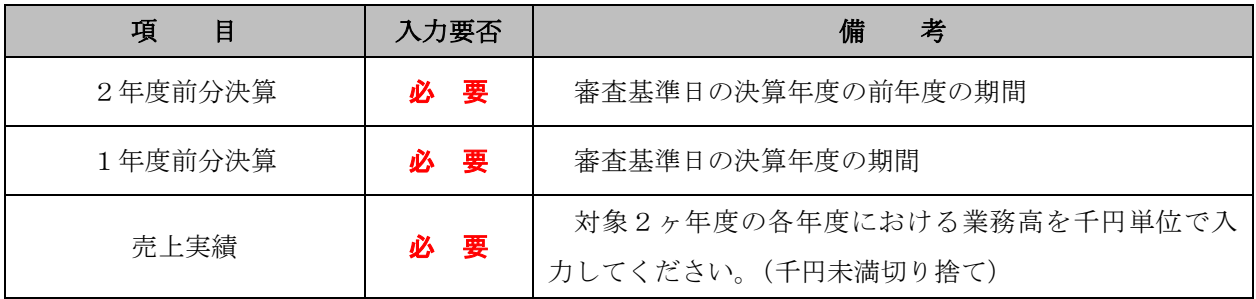

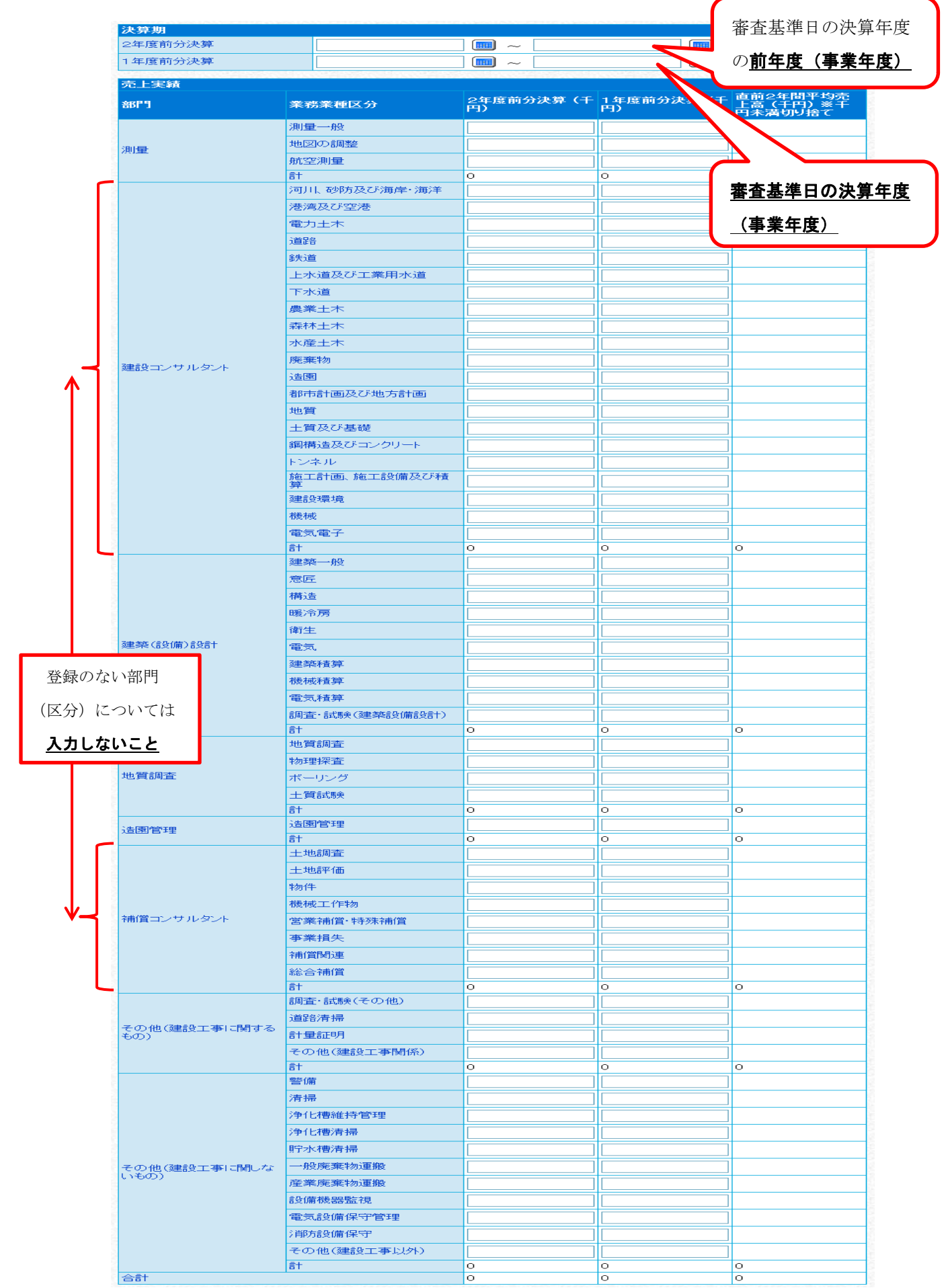

## (13) 納税情報

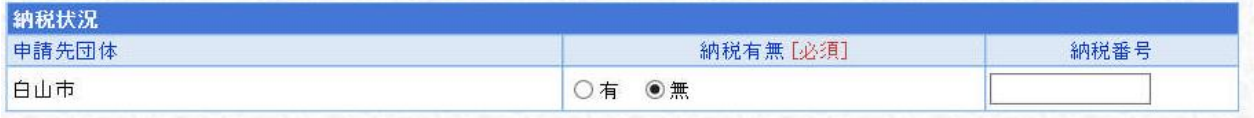

白山市に納税をしている方(白山市税納税証明書を提出される方)は「有」を選択し、

お<mark>納税番号</mark>については、下表を参考に入力の上、【→<mark>■次へ</mark>】お押下

# ※法人・個人問わず、白山市税納税証明書の中で、種別の『1』及び『2』の納税状況が どちらも『課税無し』となっている場合につきましては、「無」を選択してください。

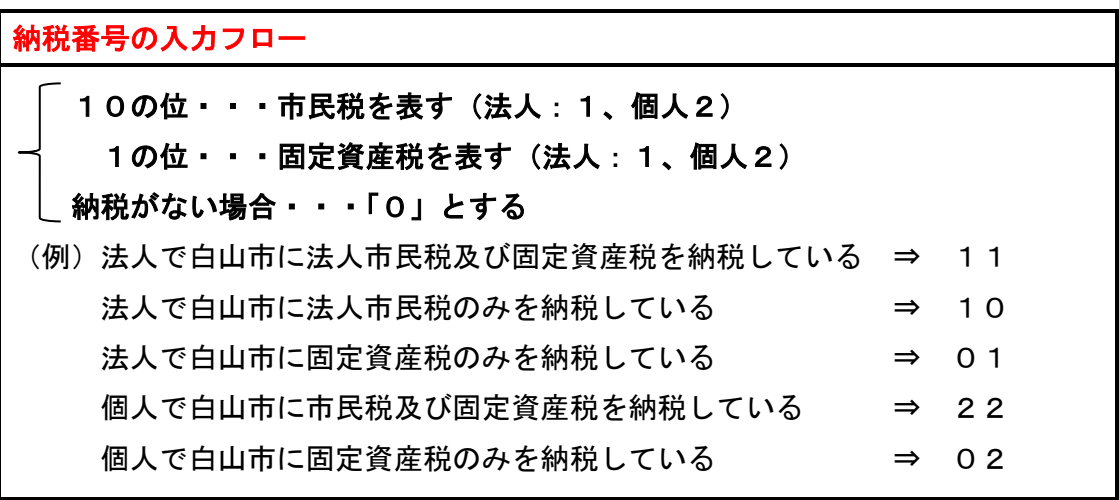

なお、白山市に納税義務がない方は「無」を選択し、■ 次 へ お

## (14) 契約営業所一覧

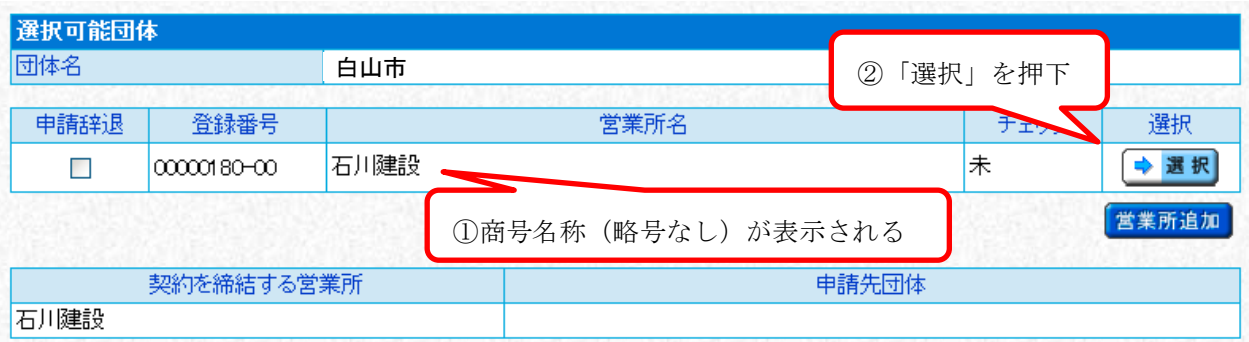

→ 選択 を押下して(15)営業所基本情報へ進んでください。

# ※ 白山市との間で入札・契約を行うことができる営業所(本店又は支店)は1つだけ

ですので、<sup>「営業所追加</sup>」は押下しないでください。

# 【 回避方法 】

誤って<sup>【営業所追加</sup>】を押下し、営業所欄を追加してしまったときは、自山市との入札・契

#### 約を希望しない営業所について「申請辞退」をチェックしてください。

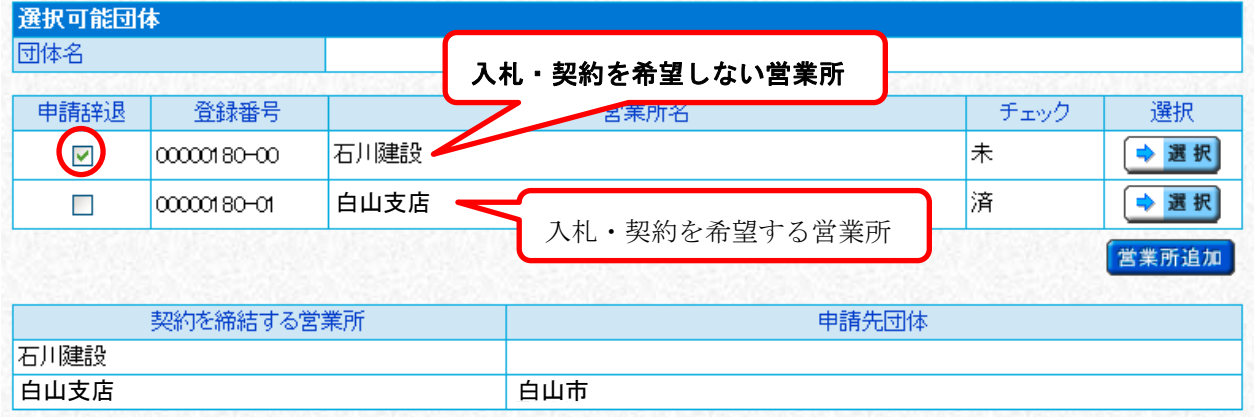

(15) 営業所基本情報 (建設工事と委託業務とで画面が異なります)

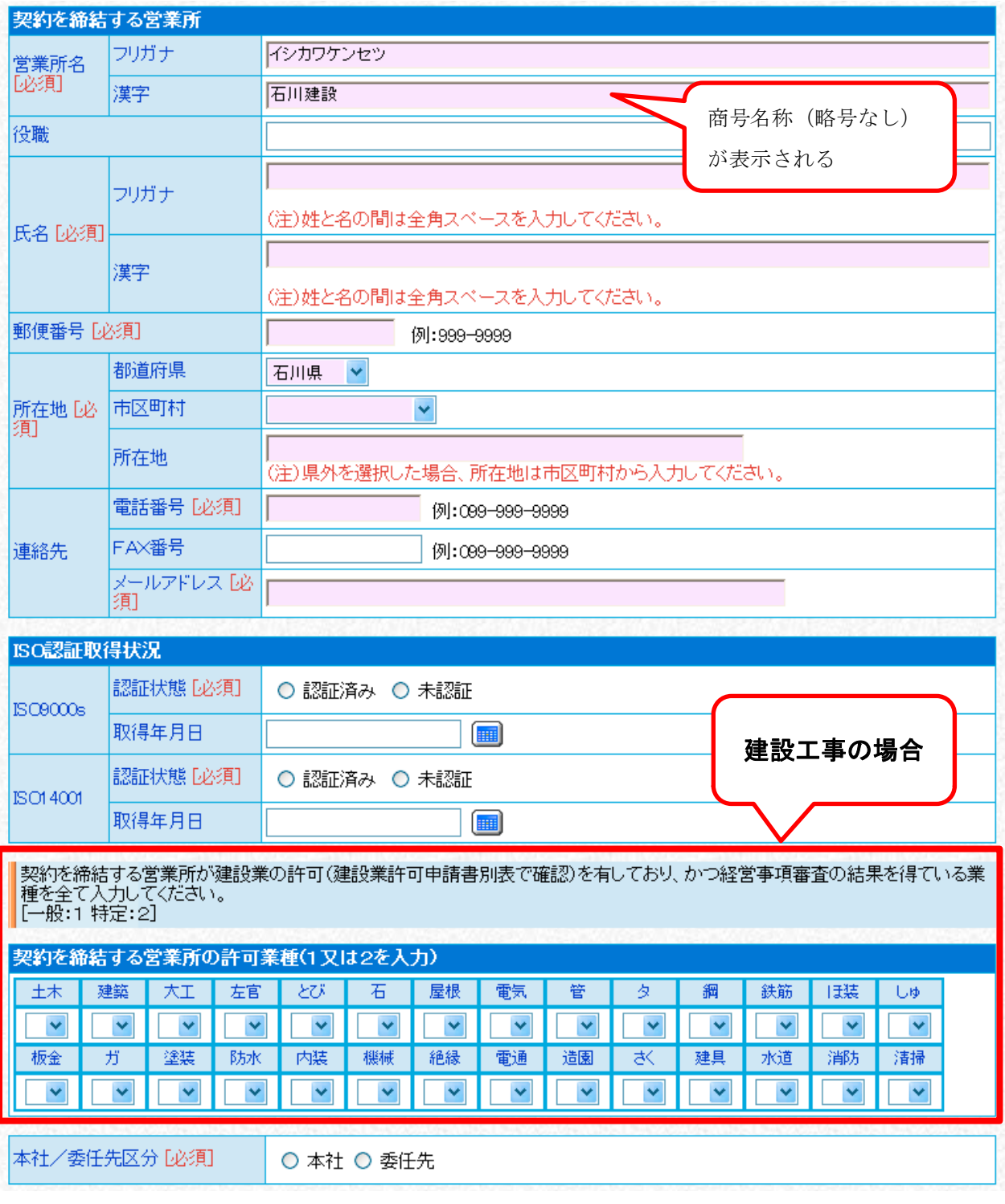

次頁の表を参考に、要入力項目すべてに入力したら、→ 次へ お

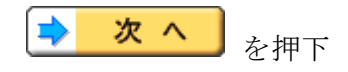

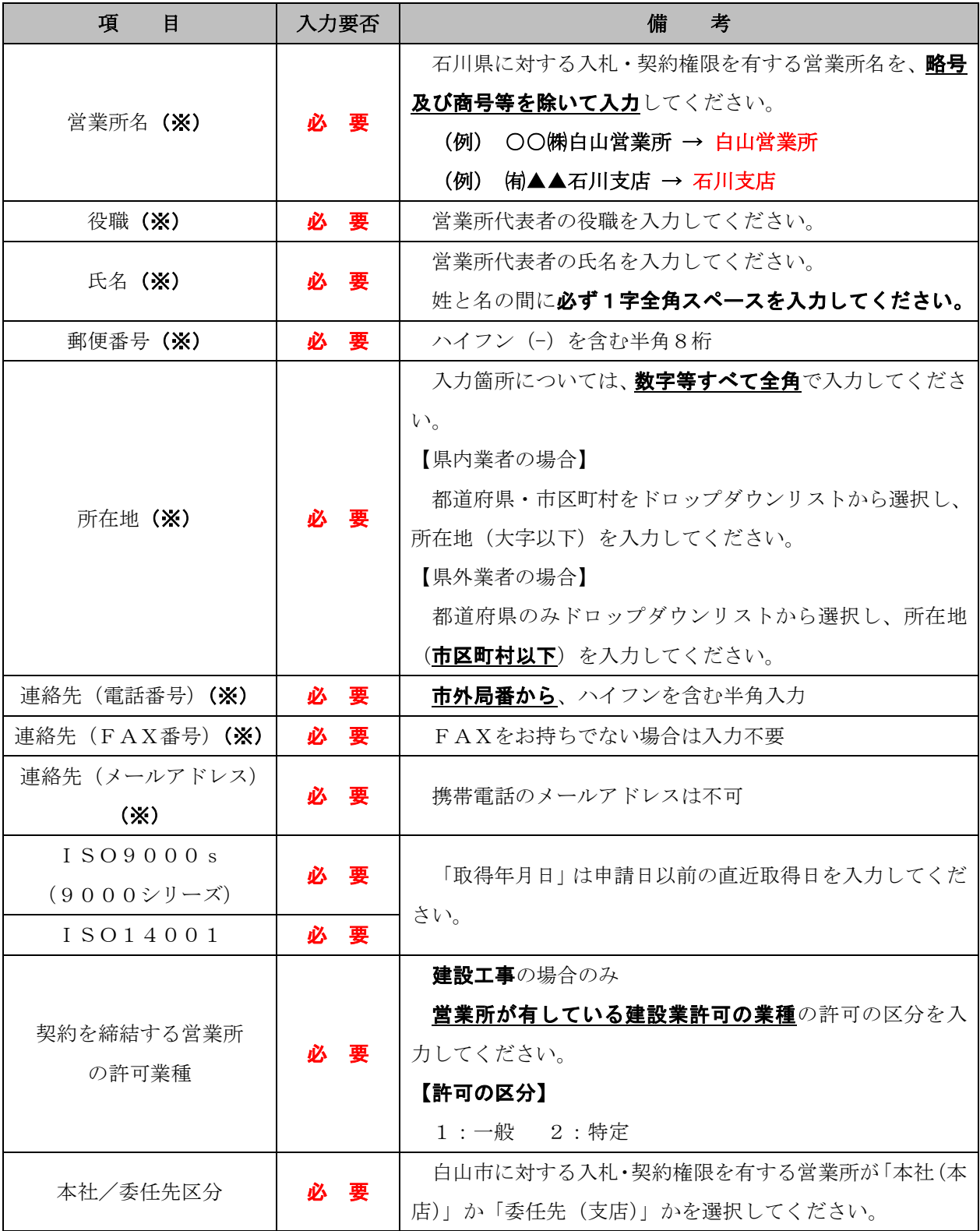

上表の入力項目のうち本店の場合は(2)本社基本情報で入力した情報とすべて同一((※) FTE)となり、画面右上の方にある <sup>2 本社情報反映</sup> のアイコンを押下すると、先に入力済 みの「本社基本情報」が各項目に反映されます。

# (16) 登録事業情報 (委託業務のみ)

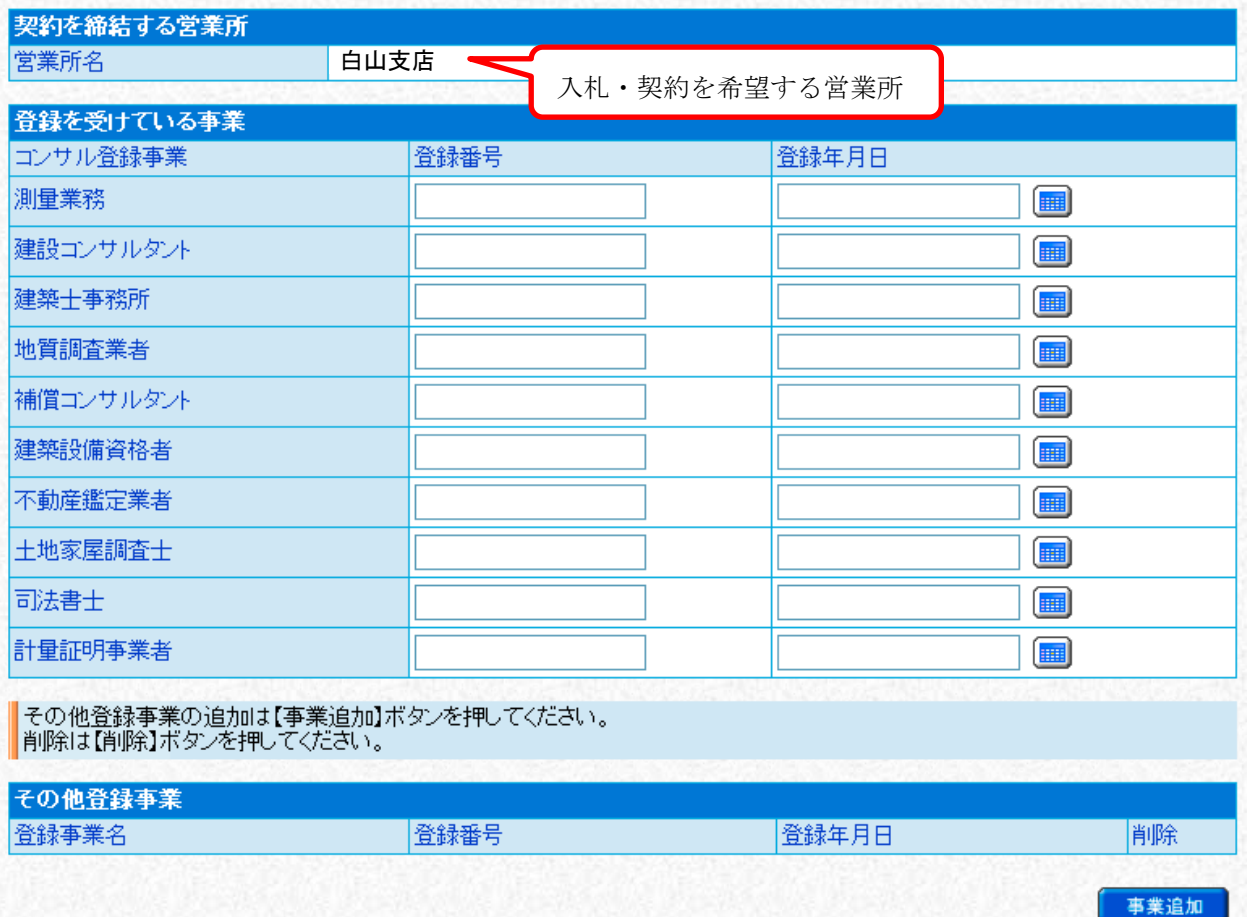

下表を参考に、要入力項目すべてに入力したら、
←
<mark>◆
次へ</mark> を押下

なお、調査・試験等の登録事業がある場合については、適宜 <mark>- 事業追加 -</mark> を押下し、追加・ 入力願います。

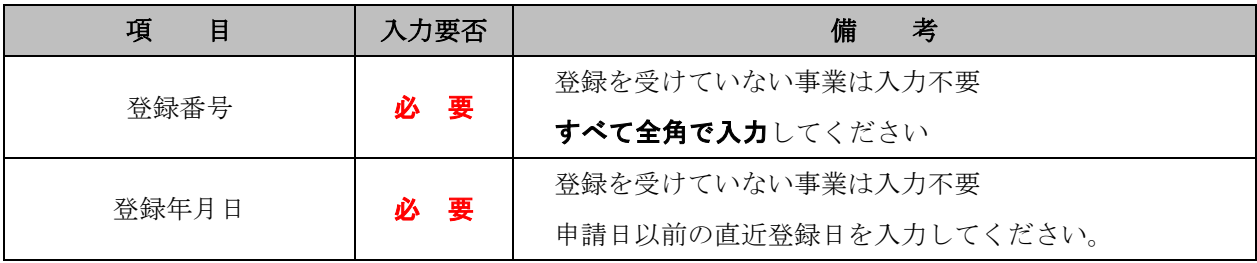

# (17) 営業所契約先選択

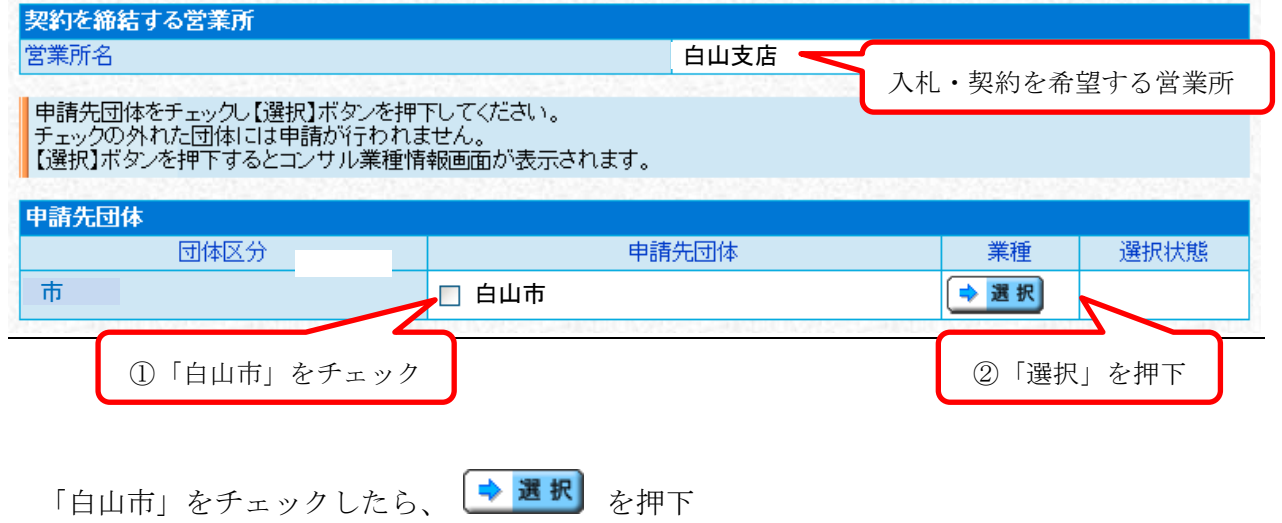

## (18) 工事業種情報 (建設工事のみ)

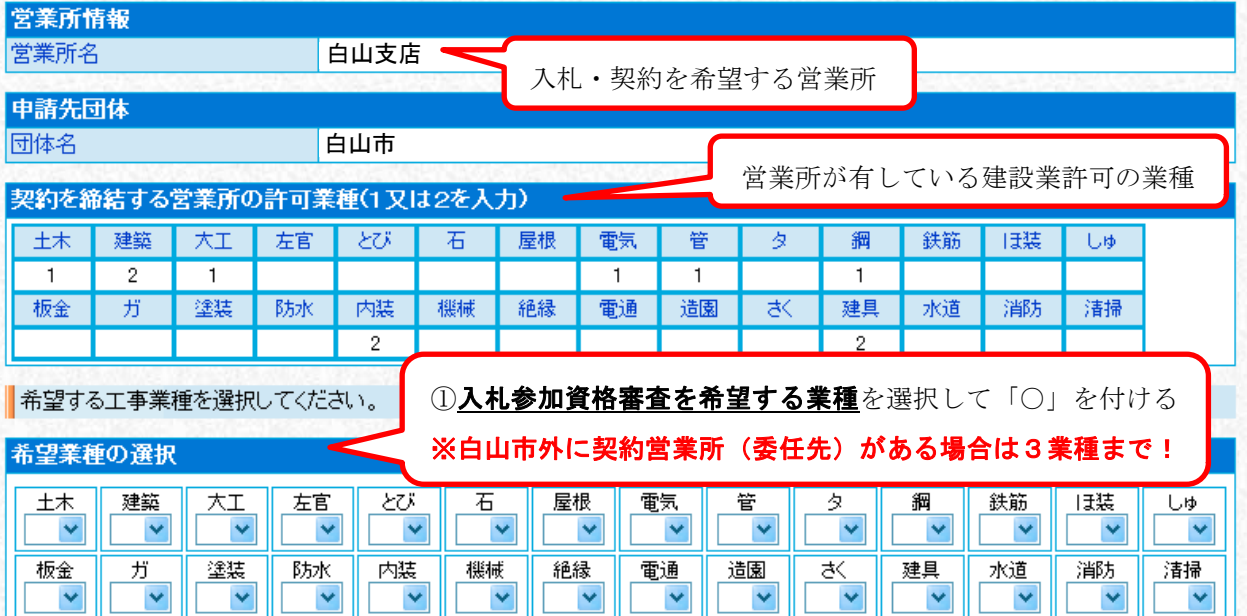

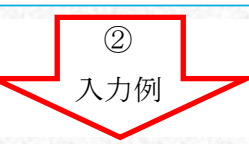

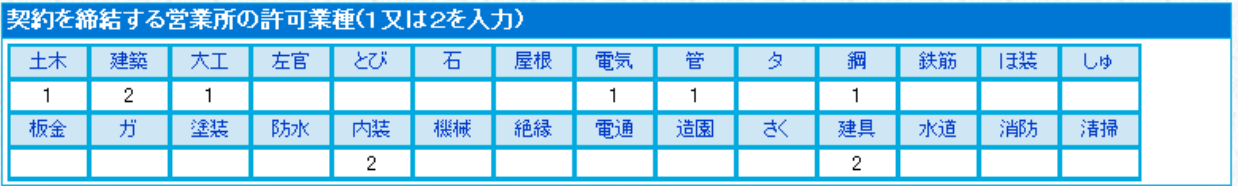

希望する工事業種を選択してください。

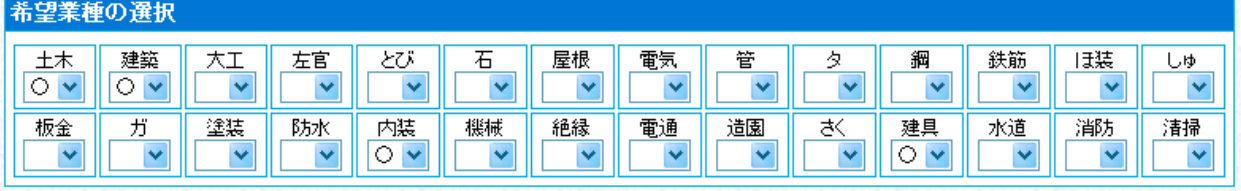

# ≪注意≫ 入札参加資格審査を希望する業種として申請できるのは、経営事項審査を受 けた業種に限ります。 建設業許可を有している業種であっても、経営事項審査を受けていない業種 については申請できません。 また、<mark>白山市外に契約営業所がある</mark>場合に希望可能な業種は3業種までとな っていますので、お間違えの無いようお気をつけください.

入札参加資格審査を希望する業種すべてに入力したら、→ 次 へ お

## (19) コンサル業種情報 (委託業務のみ)

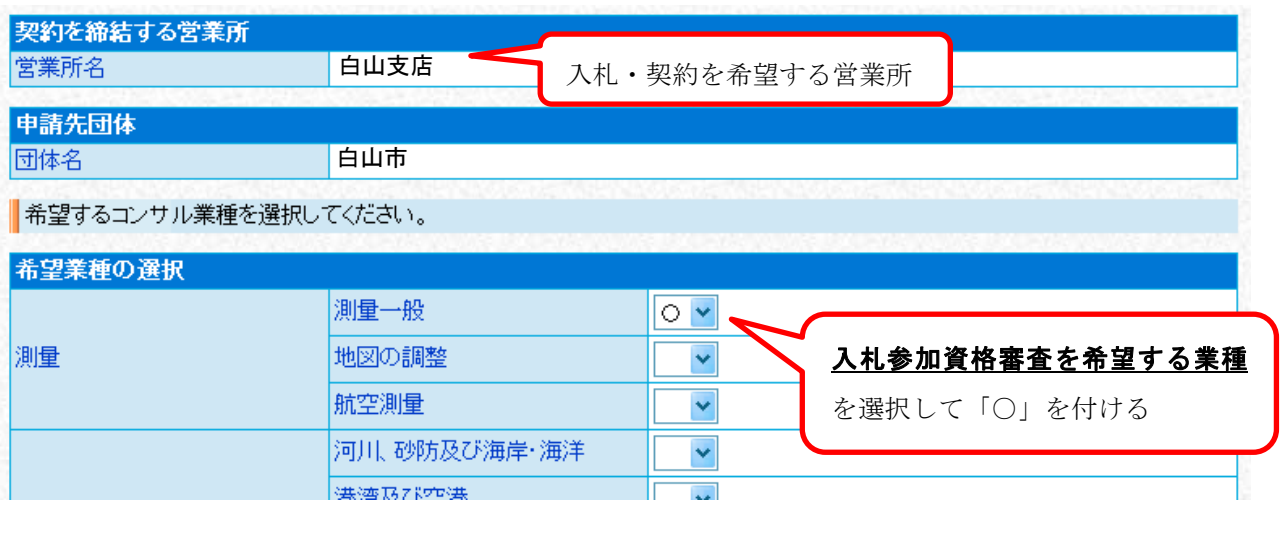

入札参加資格審査を希望する業種すべてに入力したら、 → 次 へ お

- ※ 建設コンサルタント及び補償コンサルタントについては登録されている部門についてのみ 中請可能ですので、登録のない部門については「〇」を付けないでください。
- ※ 補償コンサルタントを除く「その他」業務については「その他」の該当する箇所に「〇」 を付けてください。

# (20) 営業所契約先選択(選択済み)

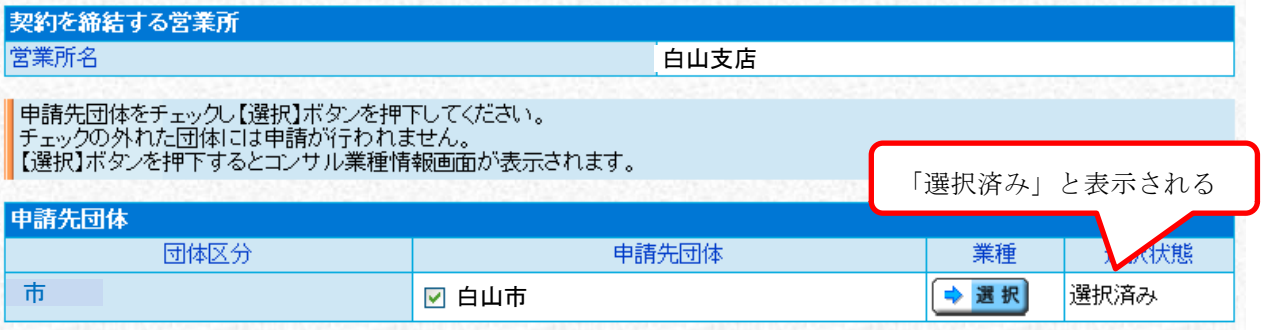

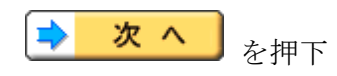

# (21) 契約営業所一覧 (選択済み)

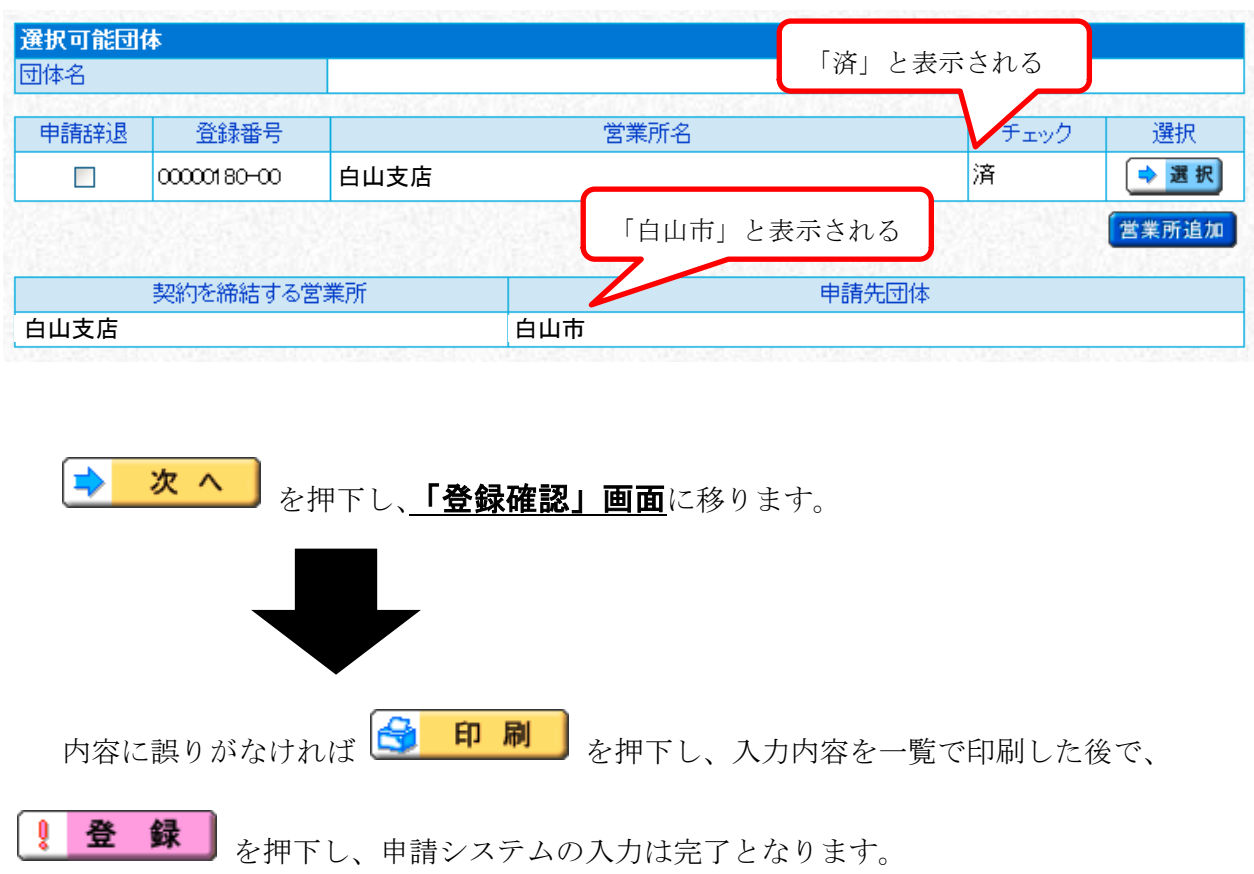

#### (22) 結果表示

#### 申請書情報の登録を正常に終了しました。

|<br>|「受付番号」は、申請状況の照会等に必須となります。<br>|内容を確認の上、必要に応じ【印刷】ボタンを押して印刷するか、メモを取ってください。

受付番号 : 20121227M17000001046

**これで、申請書の提出(データ送信)は完了です。** 

#### 併せて、すみやかに必要書類を提出してください。

 $\bigcirc$ 印刷 を押下すると、受付番号を印刷することができます。

※ 申請後に申請内容に誤りが発見された場合や変更があった場合つきましては、「補正指示」 にて対応しますので、白山市監理課(076-274-9513)まで電話にてその旨を 連絡願います。

※ 申請受理後、審査結果通知までの間に申請内容に変更があった場合は、申請書の入力内容 の変更及び申請システムからの変更申請は行えませんので、書面による変更申請を行って

#### いただき、資格決定後に、再度申請システムをご確認願います。